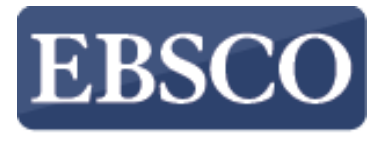

**INFORMATION SERVICES** 

チュートリアル

# 電子ジャーナル・ブック

## (**Full Text Finder Publication Finder**)

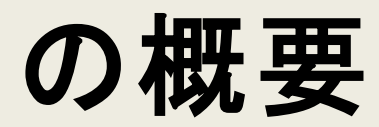

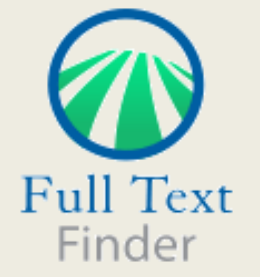

support.ebsco.com

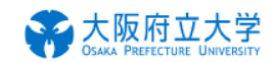

検索中:本学で利用できる雷子ジャーナル・雷子ブック

タイトル、サブジェクトまたは ISSN/ISBN を入力

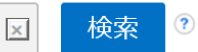

#### 出版物

### 分野別検索

興味のある分野をクリックすると、その分野に該当するタイトルが一覧で表示されます。

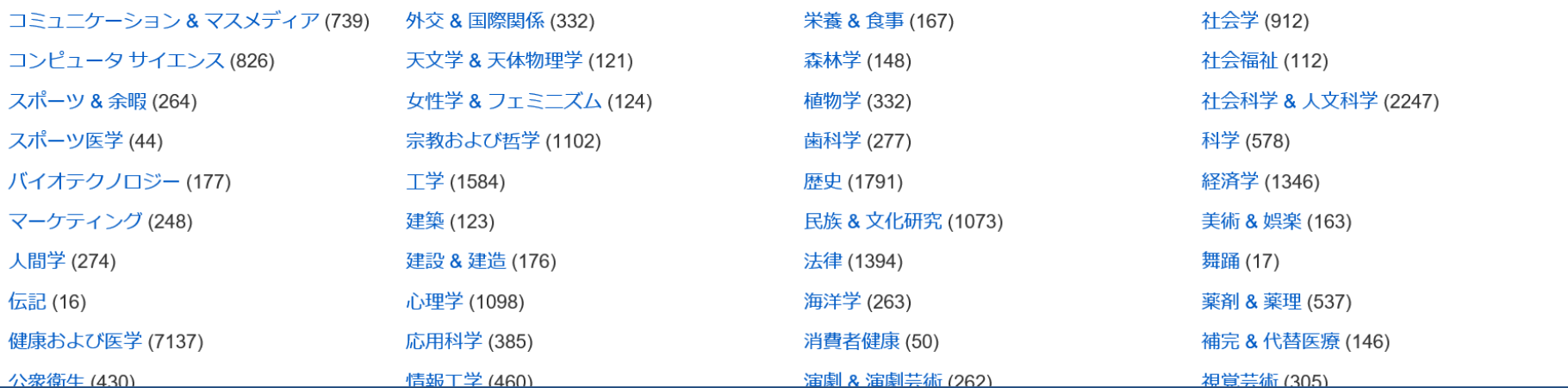

このチュートリアルでは図書館・機関でご利用可能な特定の電子資料等の出版物の情報を検索・閲覧できる **Publication Finder**機能についてご紹介致します。

ご利用のFull Text FinderもしくはEBSCO Discovery Serviceの画面上部のツールバーにある

**[**電子ジャーナル・ブック**]** をクリックするとPublication Finder(出版物検索機能)を利用することができます。

#### 出版物

#### サインイン コフォルダ ユーザー設定 言語 ▼ ヘルプ 終了

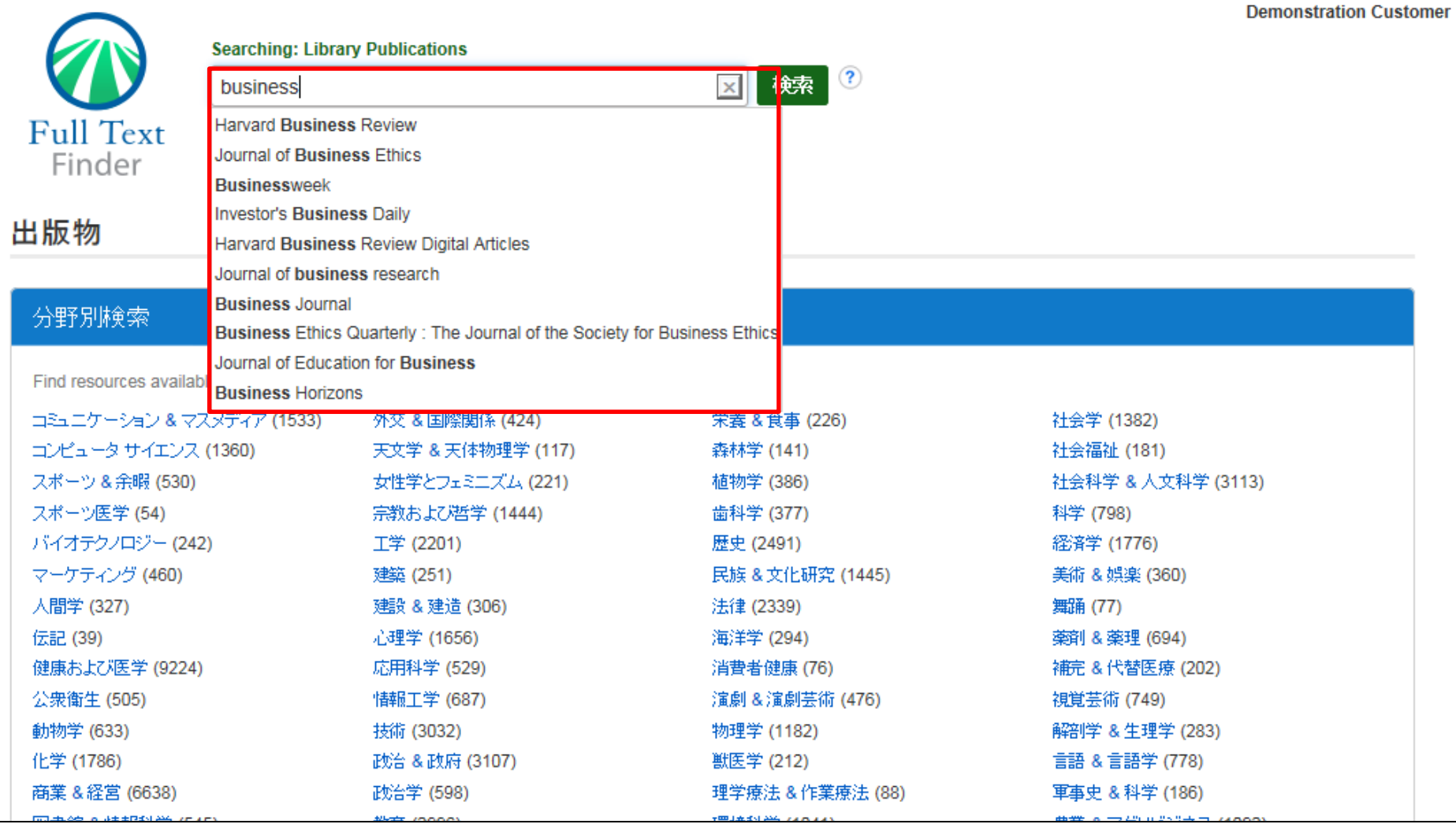

オートコンプリート機能によって入力した検索語を含む出版物タイトルが表示され、

簡単に出版物タイトルにて検索することができます。

探しているタイトルがリストに表示されたら、出版物タイトルを選択する事で検索が実行されます。

また、キーワードや著者、サブジェクト,ISSNでの検索も可能です。

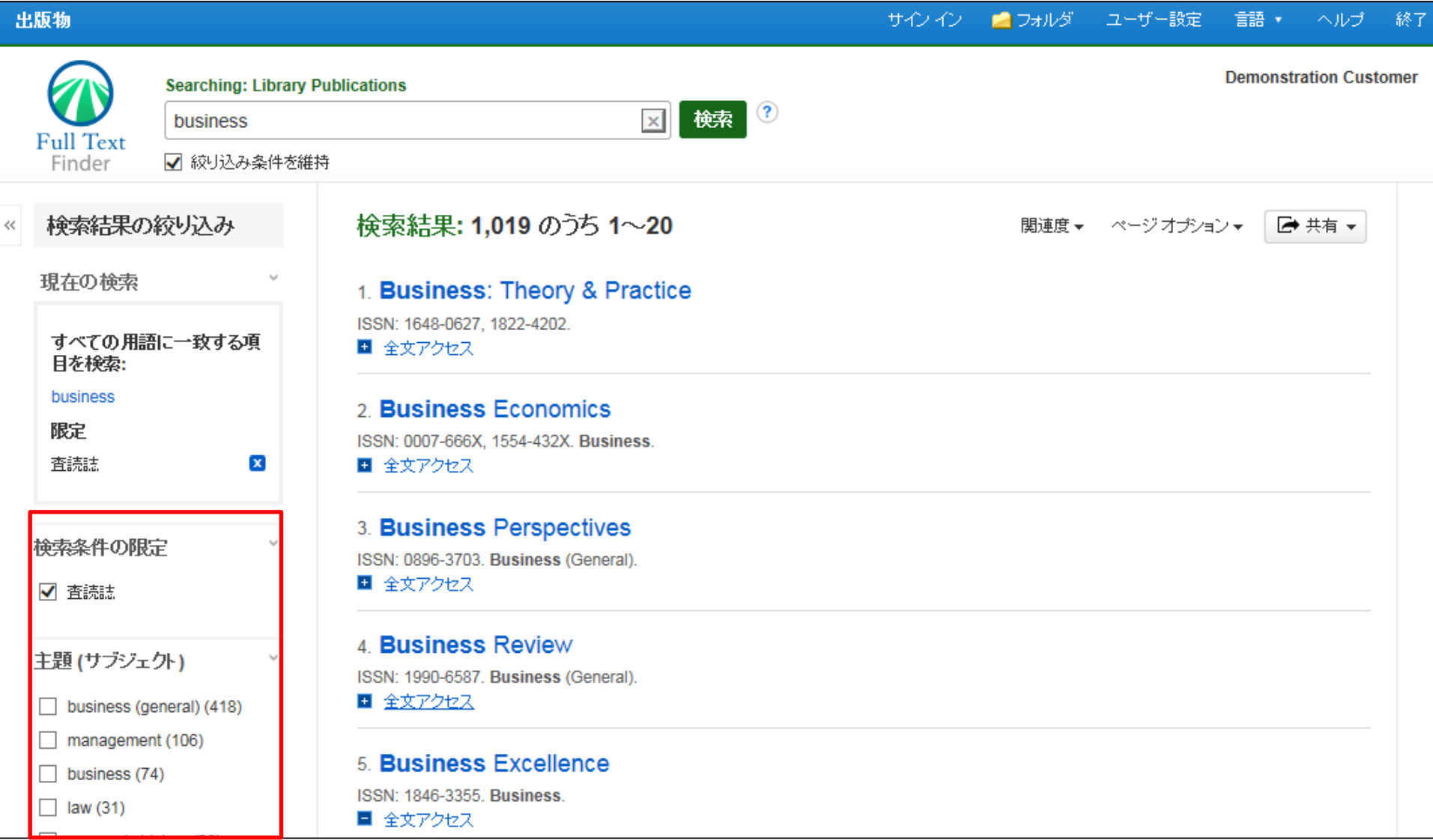

検索結果画面にて左側のファセット機能を使うことで、出版社や主題(サブジェクト)、リソースタイプにて 検索結果リストからの絞込みを行うことができます。

出版物

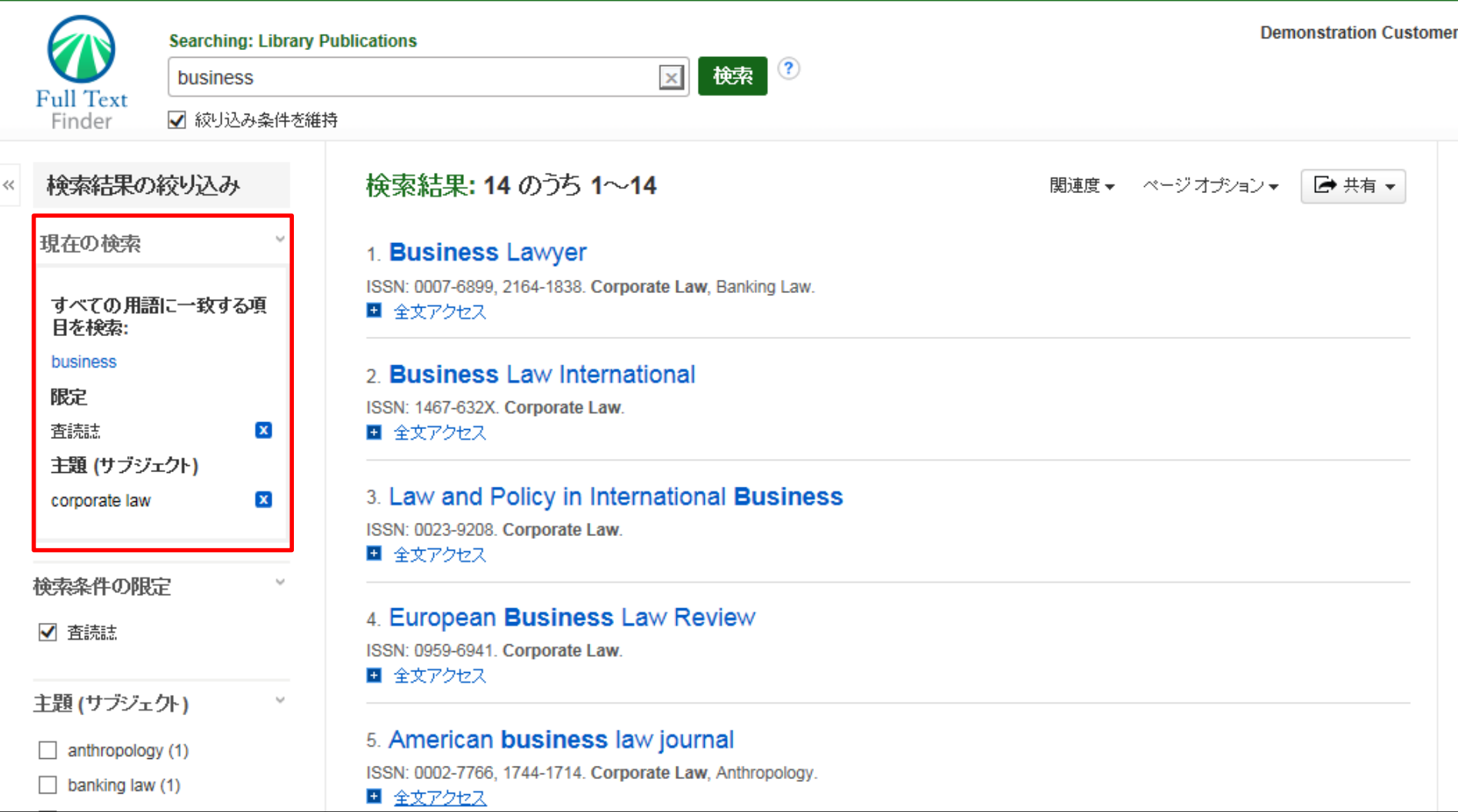

限定条件やファセットなどで検索結果を絞り込むと、現在の検索条件が 左上のエリア内に表示されます。 エリア内 のリンクをクリックすると、選択された項目に限定した検索が実行されます。

各条件の右側のX アイコンをクリックすると、選択された項目が削除され、検索結果が更新されます。

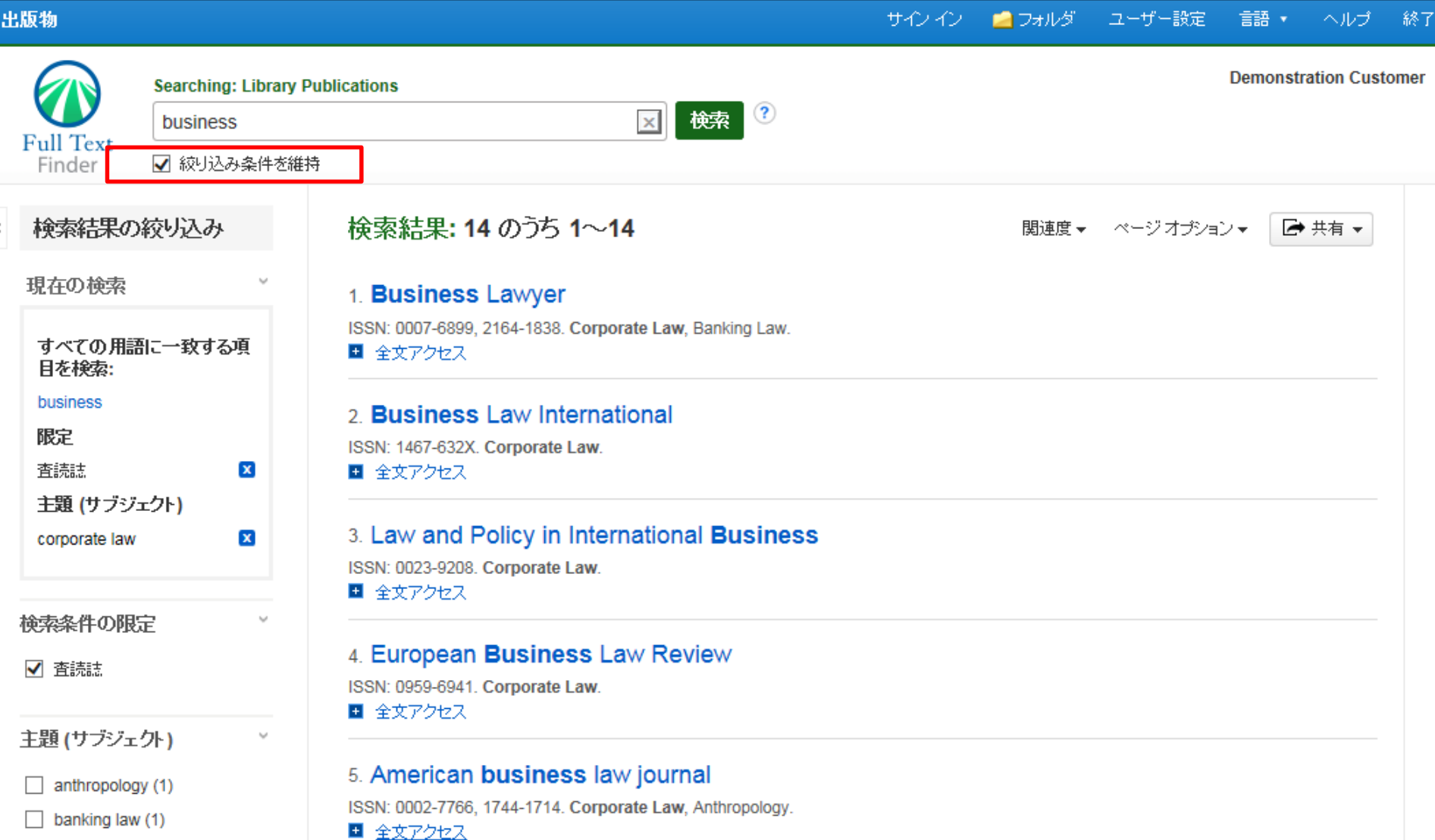

検索ボックス下の**the Keep search limiters[**絞込み条件を維持**]** チェックボックスにチェックを入れると、新たな検 索語を入力して検索を行う際に同じ条件を維持したまま新たな検索を行うことができます。

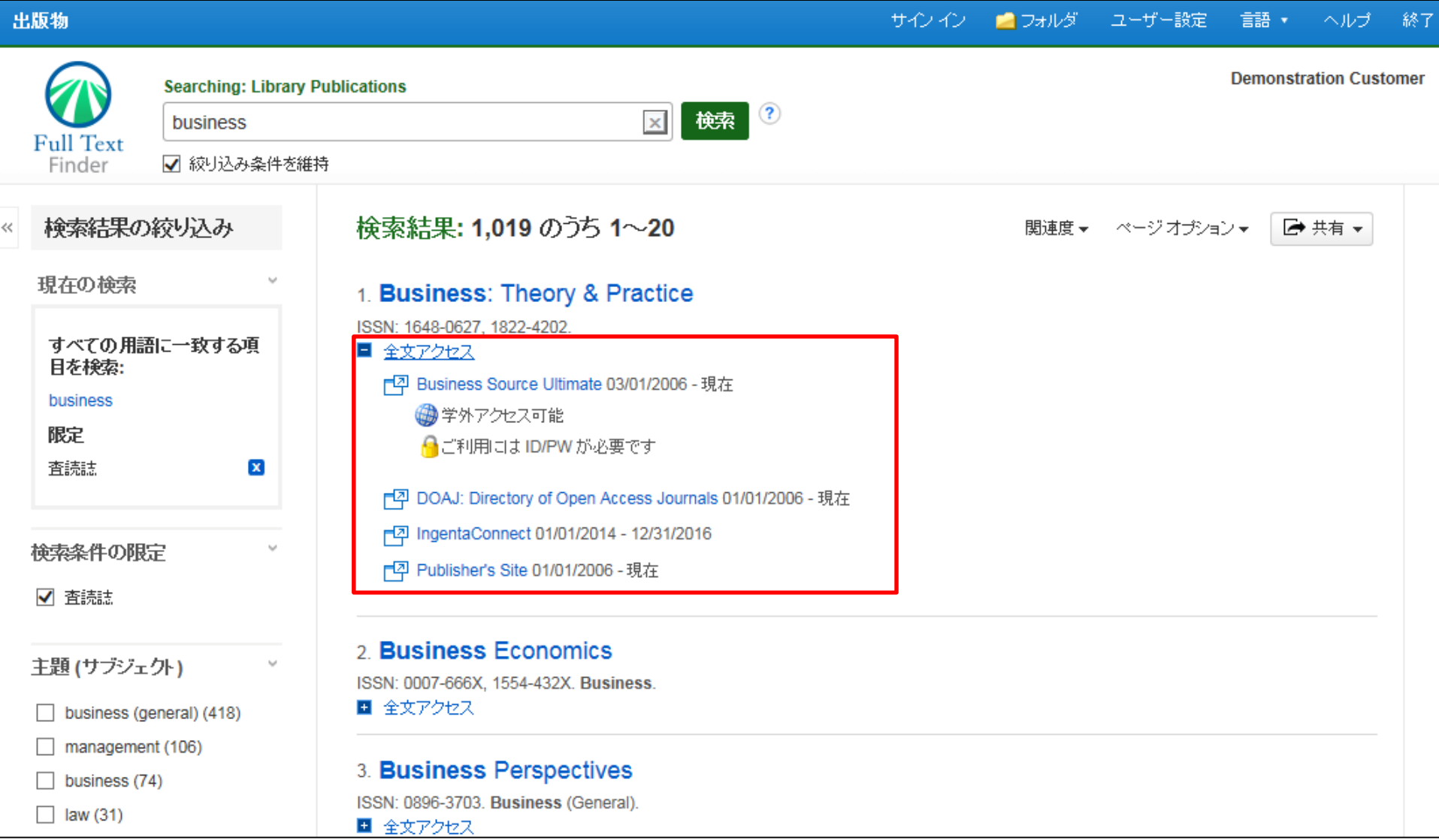

タイトルの全文記事の情報を見るためには全文アクセスをクリックすると全てのリソースへのリンクをご覧いただけます。

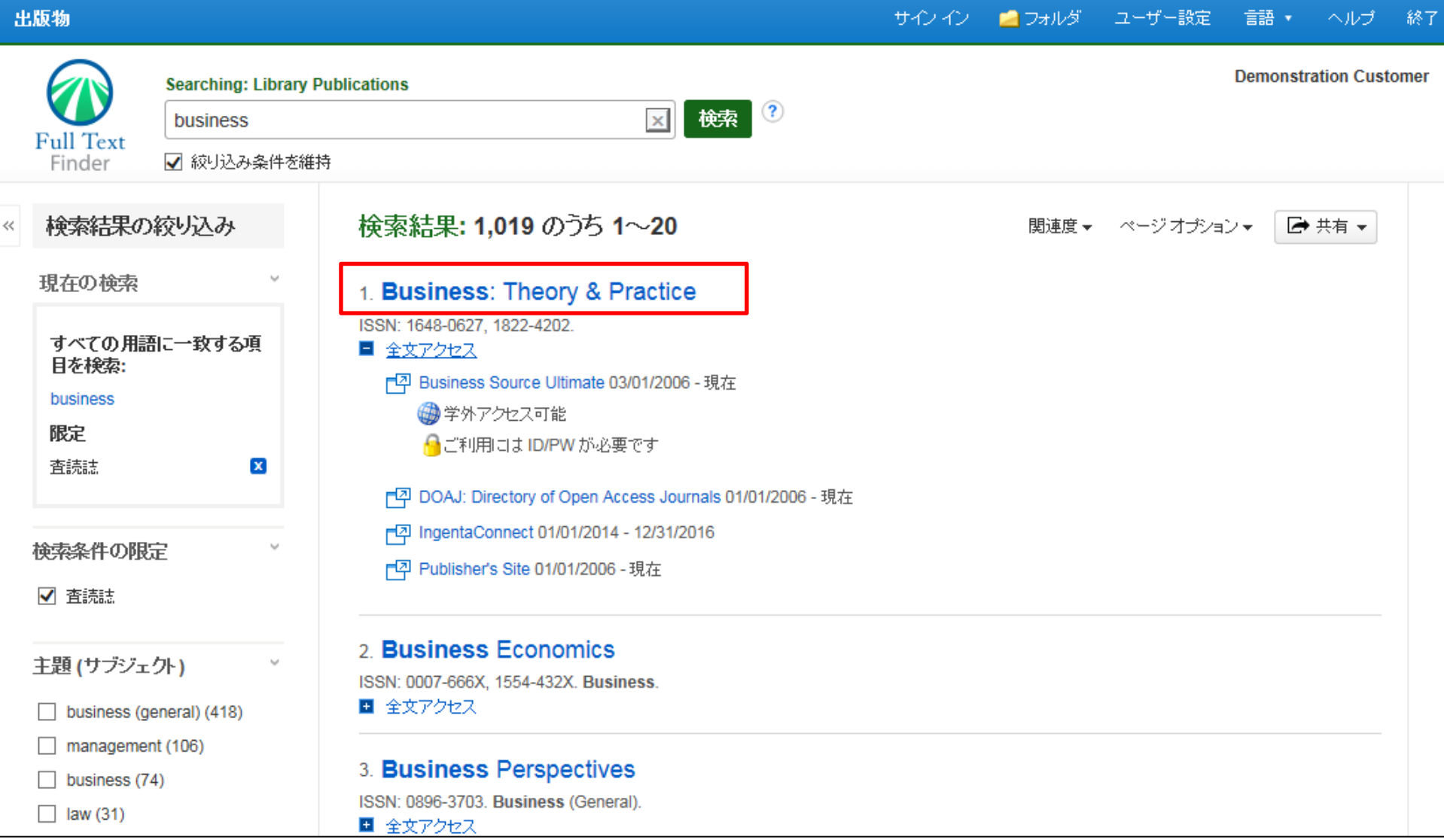

出版物タイトルをクリックすると、出版社情報やタイトル履歴等より詳細な情報を見ることができます。

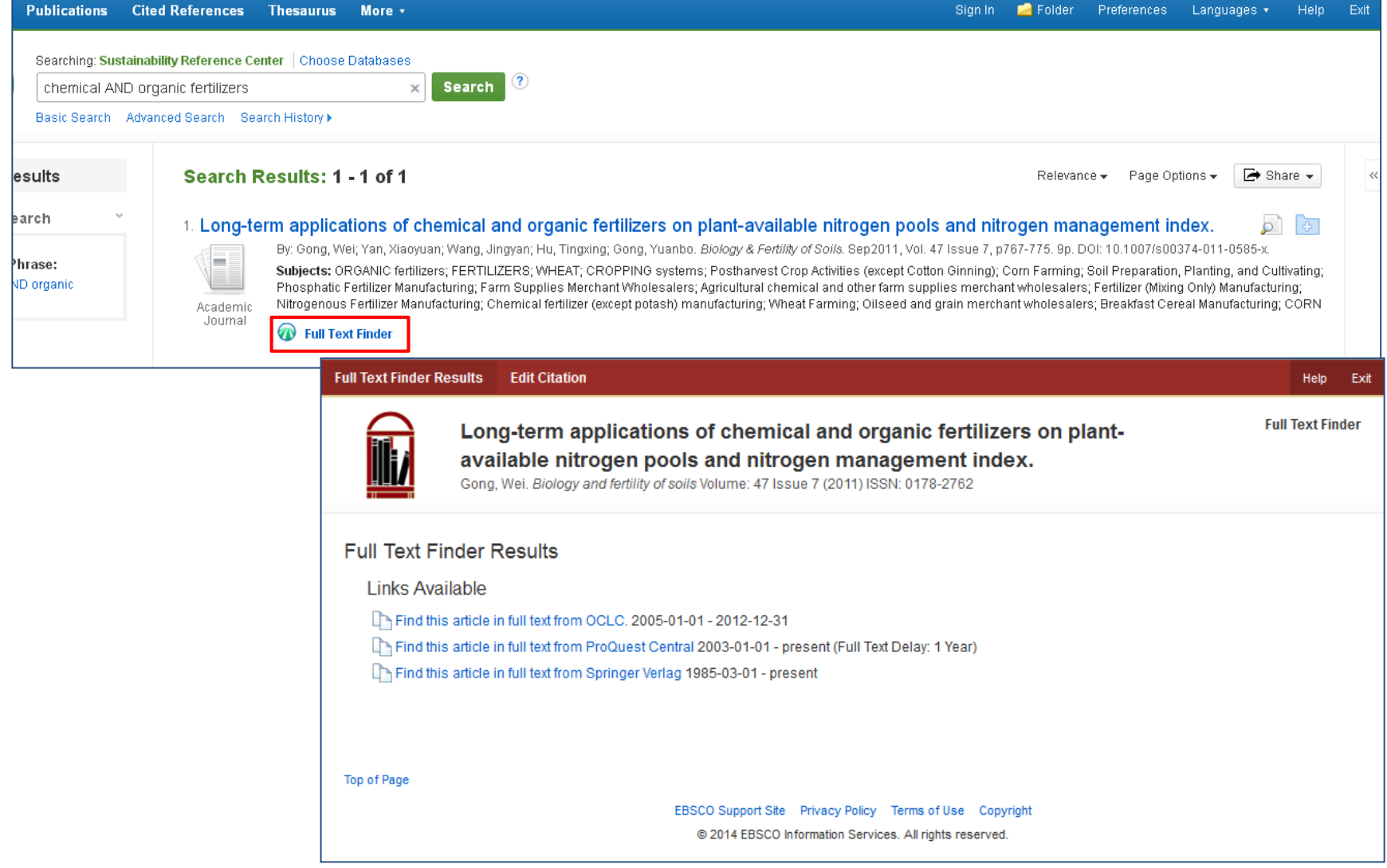

管理者によって設定が有効な場合、Full Text FinderのOpen-URLに準拠したリンクリゾルバ機能により特定文献へ の有効な全てのアクセスオプションが中間窓により表示されます。もしくは全文へ直接アクセスするように設定されま す。

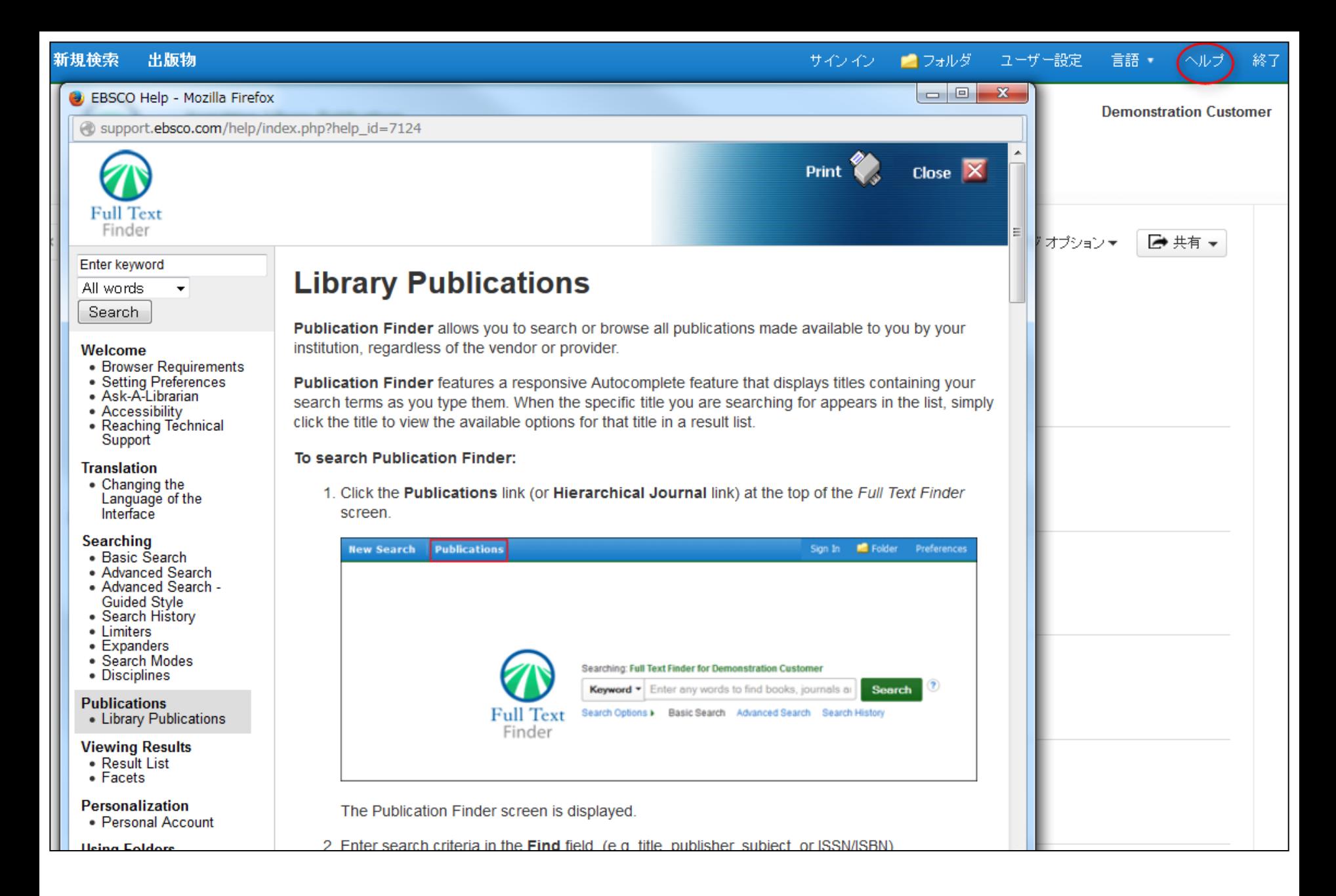

[ヘルプ] リンクをクリックすると、いつでもオンライン ヘルプのすべての内容を見ることができます。

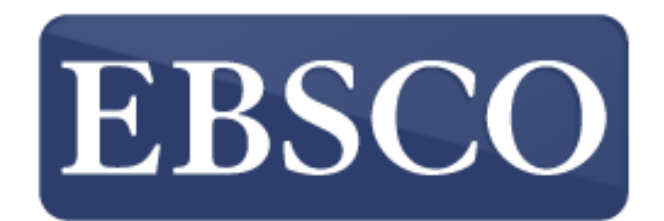

**Information Services** 

## For more information, visit the EBSCO Support Site: http://support.ebsco.com